## MC12000 Version 1.20 Installation Instructions

This update is only for MC12000 owners.

## **Update Method**

- 1. Download the file from the website and save it on your PC.
- 2. Open the unpacked file and click "UpdateMC12000v120". Please refer to "how to unpack a zip file".
- 3. Double click on "UpdateTool.exe".

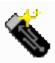

UpdateTool.exe System Update for Memory C... Janome Sewing Machine Co., ...

4. The System Update for MC12000 will open.

Click "Instructions" and operational directions will be displayed.

| System Update for MC12000                                  |
|------------------------------------------------------------|
| Language : English 👻                                       |
| 1. Please read the instructions and important Instructions |
| 2. Insert USB flash drive into your PC.                    |
| 3. Select the USB flash drive.                             |
| 4. Copy the "update data" to the USB flash drive.          |
| 5. Remove the USB flash drive and insert into MC12000.     |
| 6. Start up your MC12000 in Update Mode.                   |

5. Follow the instructions and carry out the update.